# Handleiding GoTalk Now

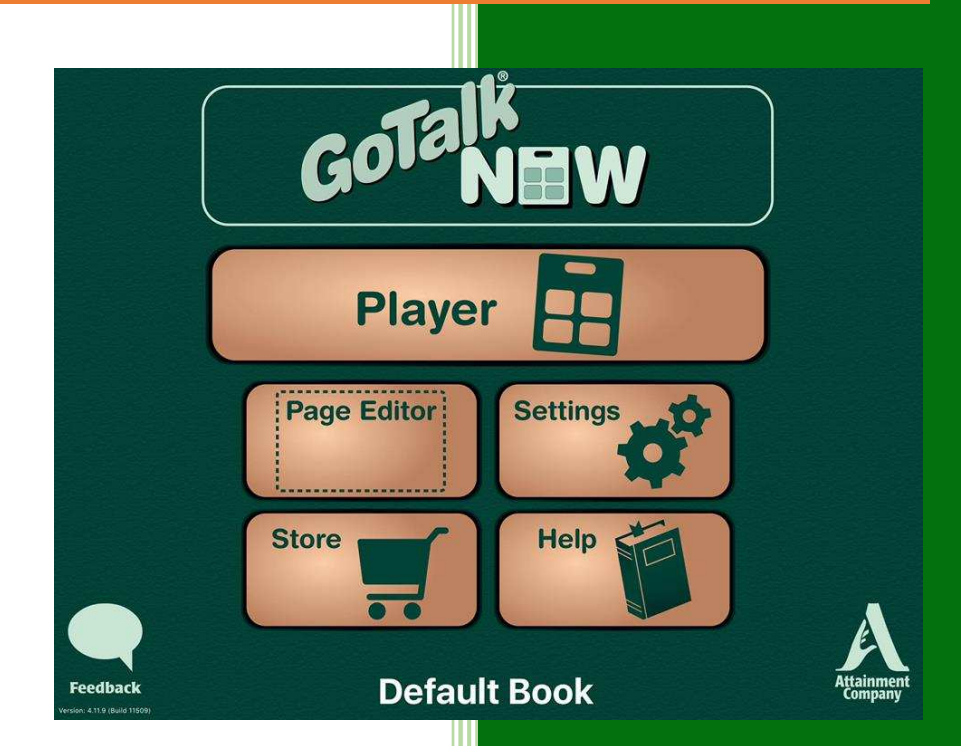

# Nele Verhelst

In het kader van Bachelorproef (2016-2017) Opleiding logopedie en audiologie Vives Hogeschool Brugge

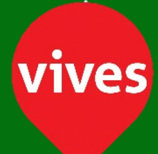

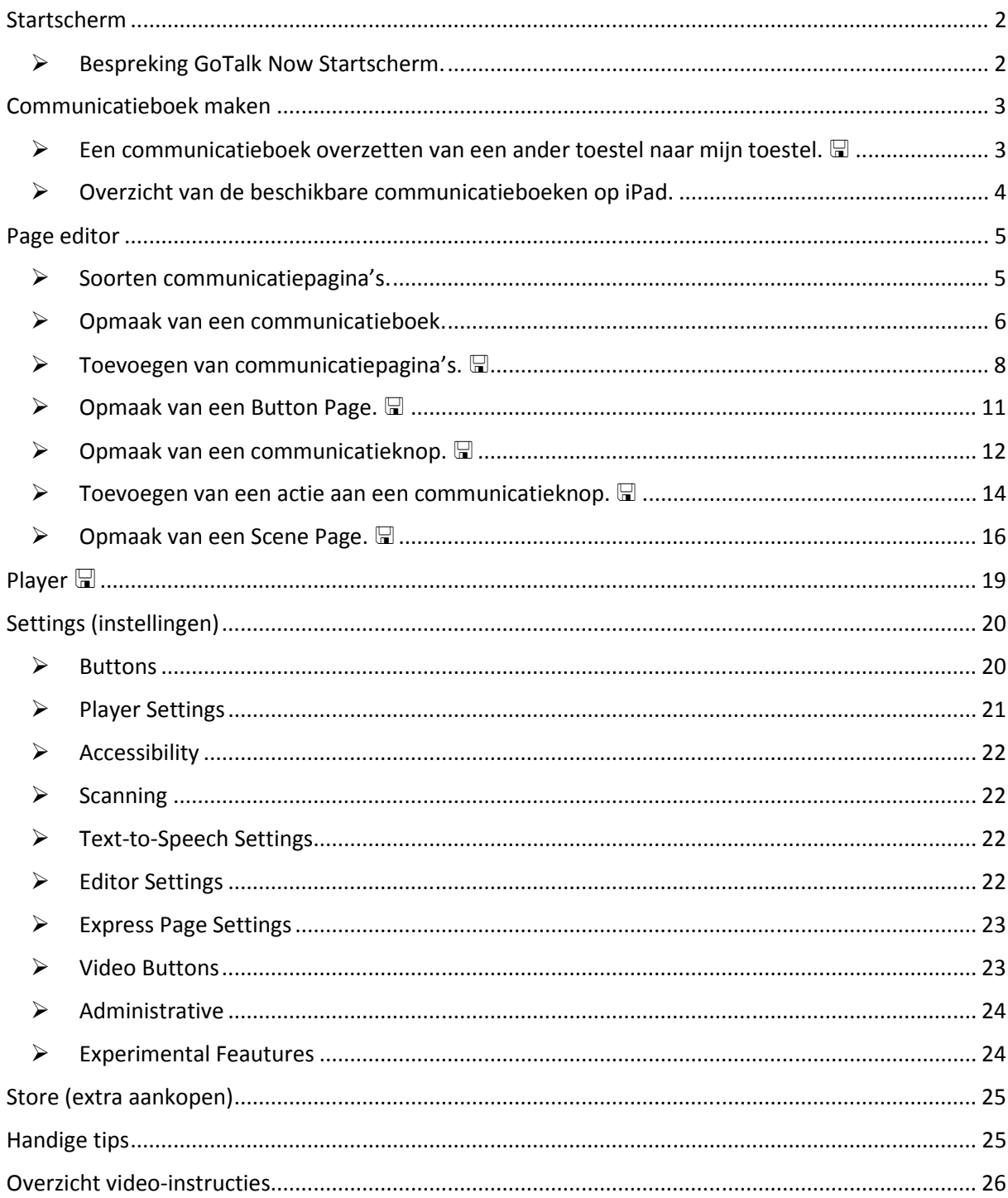

#### Startscherm

## Bespreking GoTalk Now Startscherm.

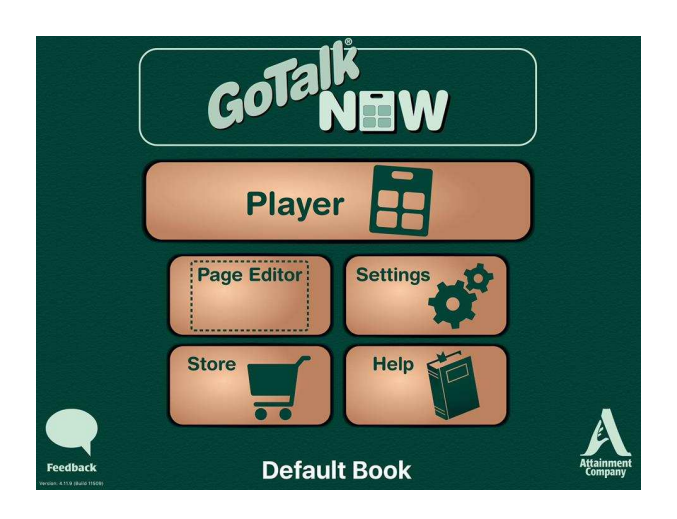

Wanneer de applicatie GoTalk Now wordt geopend verschijnt het startscherm. Hier zijn volgende functies terug te vinden die verder uitgebreid worden besproken.

- GoTalk Now (bovenaan startscherm): overzetten van een communicatieboek.
- Player: gebruikmaken van een communicatieboek.
- Page Editor: ontwerpen en aanpassen van een communicatieboek.
- Settings: aanpassen van instellingen.

*De instellingen zijn enkel van toepassing op het huidig geopende communicatieboek (onderaan startscherm).*

- Store: mogelijkheid tot aanvullende aankopen.
- Help: raadplegen van de Engelstalige handleiding, video-instructies en tips.

Onderaan de pagina staat de titel van het geselecteerde (huidig geopende) communicatieboek. Deze applicatie is een middel om een communicatieboek te maken en geen communicatieboek zelf. Wanneer de applicatie GoTalk Now voor het eerst wordt gebruikt, zal altijd het communicatieboek 'default book' geopend zijn. Dit is een blanco communicatieboek bestaande uit één pagina. Door deze titel te selecteren, krijg je een overzicht van alle aanwezige communicatieboeken op het toestel en kan een ander communicatieboek worden geopend. Wanneer je de applicatie voor het eerst gebruikt, zal dus enkel 'default book' in het overzicht staan.

Op het startscherm kan je dus zien welk communicatieboek is geopend. De overige functies (player, settings, …) die terug te vinden zijn op het startscherm, zijn dan ook enkel van toepassing op dit (huidig geopende) communicatieboek.

#### Communicatieboek maken

Zoals eerder aan bod kwam is er bij het aankopen van de applicatie nog geen communicatieboek aanwezig. Om nu tot een communicatieboek te komen zijn er drie mogelijkheden.

- 1. Een communicatieboek overzetten van een andere iPad naar jouw iPad. *Zie onderdeel 'een communicatieboek overzetten van een ander toestel naar mijn toestel'.*
- 2. Een communicatieboek volledig zelf maken. *Zie onderdeel 'overzicht van verschillende communicatieboeken op iPad'.*
- 3. Een communicatieboek downlaoden van het internet. *Zie onderdeel 'toevoegen van een communicatiepagina'.*

Een communicatieboek overzetten van een ander toestel naar mijn toestel.  $\Box$ 

Een communicatieboek kan worden overgezet naar een andere iPad (met de applicatie GoTalk Now) via de knop 'GoTalk Now' op het startscherm. Hierbij is het noodzakelijk dat beide toestellen zijn aangesloten op hetzelfde wifi-netwerk. Volgende stappen zijn te volgen:

De applicatie GoTalk Now moet op beide toestellen worden geopend.

- De iPad met het communicatieboek die we willen overzetten. Zorg ervoor dat het communicatieboek dat overgezet moet worden is geopend. Deze is geopend wanneer de naam onderaan het startscherm is gegeven. Indien dit het geval is, selecteer de knop 'GoTalk Now' bovenaan het startscherm. Er verschijnt een nieuw kader (Now Broadcasting) waarna het bestand klaar staat om over te zetten.
- De iPad waarnaar het communicatieboek wordt overgezet. Selecteer de titel van het huidige communicatieboek zodat het overzicht van alle communicatieboeken op de iPad wordt geopend. Selecteer dan het teken  $\triangleq$  in de linker bovenhoek van het scherm.

Er verschijnt een scherm waarin het gewenste communicatieboek (afkomstig van de andere iPad) wordt getoond. Selecteer dit bestand door op de titel te klikken (witte balk). Wanneer je dit bestand hebt geselecteerd, kun je de naam van het bestand wijzigen.

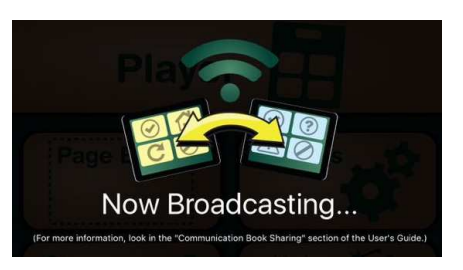

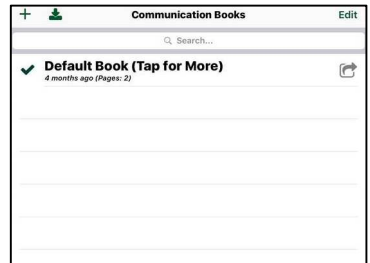

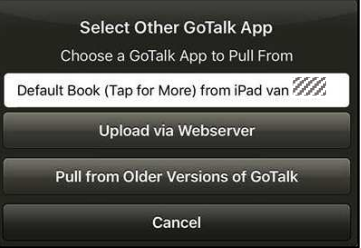

De overdracht wordt beëindigd door op de knop 'pull' te klikken. Indien de stappen goed zijn doorlopen, verschijnt er op beide iPads de melding 'transferring'. Wanneer de overdracht is volbracht, staat het communicatieboek nu op beide toestellen.

Een communicatieboek kan ook worden gedeeld via email of aidrop (zie onderdeel overzicht communicatieboeken).

#### Overzicht van de beschikbare communicatieboeken op iPad.

Door op de titel van het openstaand communicatieboek te klikken, opent er zich een scherm met een overzicht van alle communicatieboeken aanwezig op de iPad. In het begin zal dus enkele het communicatieboek 'default book' in de lijst terug te vinden zijn.

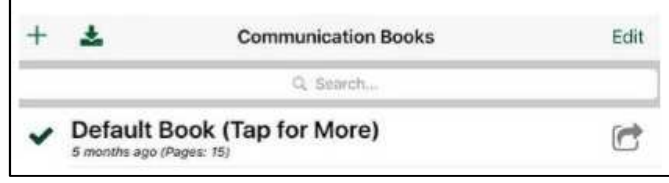

Via de knop  $+$  kun je zelf een nieuw communicatieboek maken. Deze zal blanco zijn en kan worden opgemaakt. Er verschijnt een scherm waarin de gewenste naam kan worden ingevuld. Via de knop  $\triangleq$ kan je een bestand van een ander toestel importeren zoals uitgelegd in het deel overzetten van communicatieboek. De knop v geeft aan welk communicatieboek geselecteerd is. Door een ander communicatieboek aan te klikken zal deze actief zijn in het startscherm.

Door de knop  $\bullet$  te selecteren, verschijnt er een nieuw venster met een vijf verschilllende functies.

- Rename: de naam van het communicatieboek wijzigen.
- Duplicate: maken van een exacte kopie van het communicatieboek.
- Back Up/Restore: het maken van een back/up.
- Share Compressed Book: verzenden van communicatieboek via mail of airdrop.
- Export PDF: verzenden van een communicatieboek als PDF bestand.

Via de knop Edit kun je communicatieboeken verwijderen. Er verschijnt een rode bol voor de communicatieboek die je kunt verwijderen. Dit doe je door deze bol aan te duiden en vervolgens op delete te klikken. Het communicatieboek dat open staat kan je niet verwijderen.

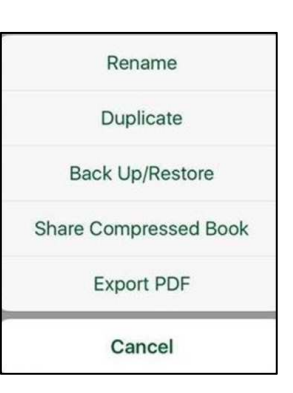

### Page editor

#### Soorten communicatiepagina's.

#### Button page

Deze pagina verschijnt automatisch bij het maken van een nieuw communicatiebestand. Een button page biedt de mogelijkheid om verschillende 'buttons' te voorzien van een bepaalde actie met tekst en/of afbeeldingen. De opmaak van een button page komt verder in de handleiding aan bod.

#### Scene page

Deze pagina biedt de mogelijkheid om spraakoutput aan plaatsen op een foto toe te voegen. Via de knop  $\rightarrow$  kan een foto aan de pagina worden toegevoegd. Via de knop verschijnt er een actievak waaraan eventuele spraakoutput of andere acties kunnen gekoppeld worden. Hoe een scene page opgemaakt kan worden komt verder in de handleiding aan bod.

#### Keyboard page

Deze pagina biedt de mogelijkheid om boodschappen te typen die nadien door de iPad luidop worden geproduceerd.

Wanner er in de player modus wordt gewerkt met de keyboard page zult u zien dat er ook een Engelstalige woordvoorspeller aanwezig is. De mogelijkheid bestaat om deze optie uit te zetten. Dit wordt in het onderdeel 'instellingen' verder besproken.

Door op de tekstballon  $\Omega$  te klikken kan je de reeds aangeduide pictogrammen laten uitspreken. Deze tekst kan telkens opnieuw worden afgespeeld tot de boodschap wordt aangepast. Door de knop <sup>o</sup> aan te duiden, wordt de getypte boodschap gewist zodat een nieuwe kan worden ingevuld.

Een Keyboard page kan ook worden aangepast via page editor. Door de knop  $\frac{15}{12}$  te selecteren kan de uitvoertaal worden aangeduid. De taal die wordt geselecteerd zal voor het volledige communicatiebestand van toepassing zijn. Verdere instellingen betreffend lettertype en tekstgrootte kunnen niet worden aangepast. Ook de paginatitel 'Keyboard Page' kan niet gewijzigd worden.

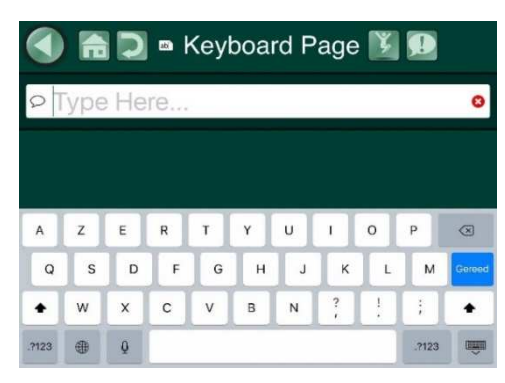

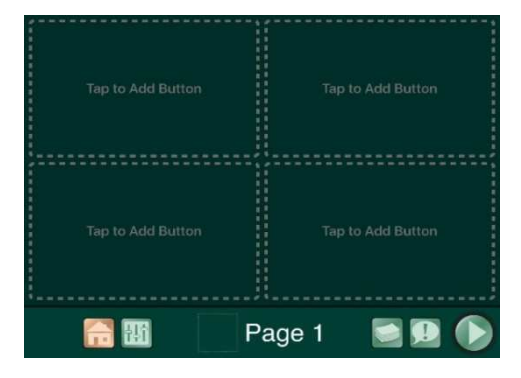

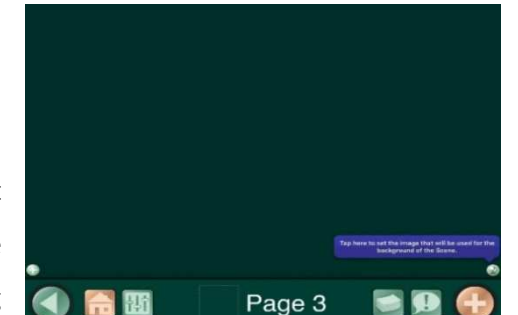

#### Opmaak van een communicatieboek.

Onderaan elke pagina zijn een zestal knoppen die de opmaak van een communicatiepagina of communicatieboek kunnen aanpassen.

Page 1

- Via de home-knop  $\bigcirc$ kan je terugkeren naar het startscherm.
- De knop  $\mathbb{H}$  geeft de mogelijkheid om een huidige communicatiepagina aan te passen. De opmaakmogelijkheden worden besproken in het onderdeel opmaak communicatiepagina.
- Via de organisatieknop krijg je een overzicht van alle pagina's die in het huidige communicatieboek aanwezig zijn.

Door middel van de knop  $+$  kunnen er pagina's worden toegevoegd. Via de knop 'edit' kunnen pagina's verwijderd worden  $\bullet$  of kan de volgorde van pagina's worden aangepast. Het aanpassen van de volgorde kan door de (horizontaal liggende) grijze strepen naast de gewenste pagina aan te duiden en deze naar gewenste plaats te slepen.

Via de core vocabulary knop  $\Box$  kunnen veelgebruikte uitspraken worden geprogrammeerd welke dan altijd snel beschikbaar zijn.

Deze boodschappen worden kunnen ingesteld worden door op een knop te klikken. De opmaak van deze knoppen verloopt hetzelfde zoals de opmaak van de knoppen op de button page en wordt in het volgende stuk (aanpassen van een button) besproken.

Via de knop  $\bullet$  kunnen nieuwe pagina's aan het communicatieboek worden toegevoegd. De knop wordt enkel getoond op de laatste pagina van het communicatieboek.

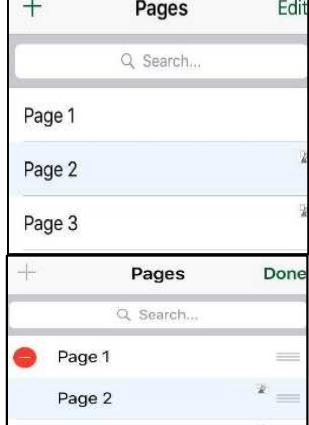

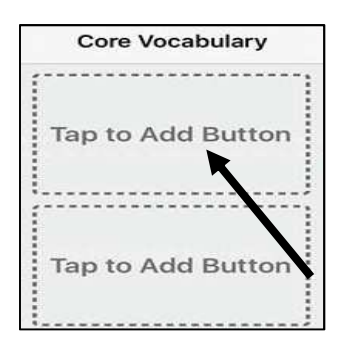

Standaard krijgt elke communicatiepagina een label dat de volgorde van aanmaak weergeeft. Door op de naam van de pagina te klikken kan deze worden aangepast. Er verschijnen nieuwe opties die het mogelijk maken het volledige paginalabel aan te passen.

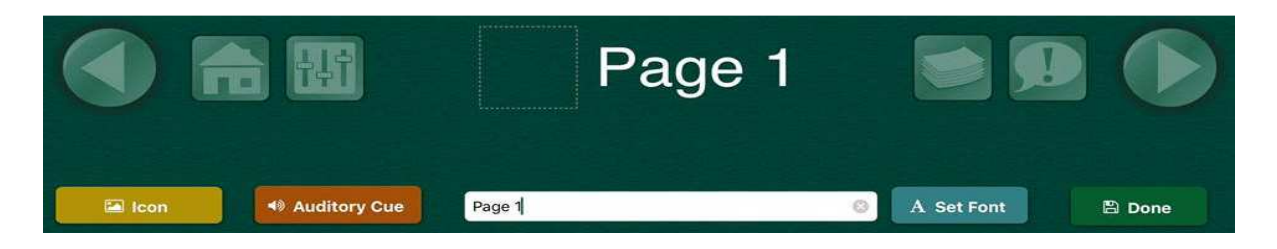

De paginatitel aanpassen kan door op de witte balk te klikken en de gewenste titel/naam in te geven met het toetsenbord. Met de blauwe knop 'Set Font' kan het lettertype en de grootte van de paginatitel worden aangepast. Daarnaast kan je ook een afbeelding aan het paginalabel toevoegen door op de gele knop 'Icon' te klikken. Daarna verschijnen de keuzemogelijkheden (GoTalk Image Library, …) waaruit je een afbeelding kan selecteren. Door de gewenste afbeelding aan te klikken verschijnt deze in het voorbehouden vak voor de paginatitel. Via de oranje knop 'Auditory Cue' kun je een gesproken boodschap aan je pagina toevoegen. Wanneer je in de player modus op deze pagina terechtkomt zal de gesproken boodschap automatisch afspelen. Deze gesproken boodschap kan worden ingegeven via tekst (Text-to-Speech) of je kunt ook een gesproken boodschap opnemen (Recorded Audio).

# $\triangleright$  Toevoegen van communicatiepagina's.

Onderaan staan de drie soorten pagina's die reeds eerder werden besproken. Door de gewenste paginasoort te selecteren, creëer je een nieuwe blanco pagina. Naast het creëren van blanco pagina's kunnen ook reeds ingevulde pagina's aan het communicatiebestand worden toegevoegd.

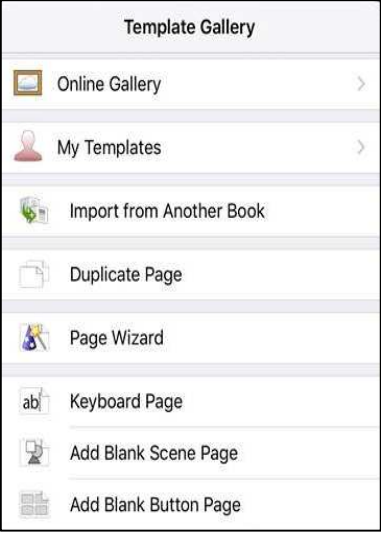

K New Page **Online Gallery Private Gallery** Featured by Attainment  $\mathcal{P}$ Search BY CATEGORY All About Me Animals Community Conversation & Phrases Emotions

Via de online gallery kunnen reeds bestaande sjablonen gratis worden gedownload. Dit zijn voorgemaakte sjablonen die gebruikt kunnen worden om ideeën op te doen omtrent het ontwerp van een persoonlijke pagina.

Je kan een voorgemaakte pagina zoeken volgens naam (search) of volgens categorie (by categorie). Ook zijn er enkele voorgemaakte sjablonen ontworpen door de makers van de applicatie zelf die je kunt terugvinden onder 'featured by attainment'.

U kunt een sjabloon downloaden door op het gewenste sjabloon te klikken. Vervolgens druk je op de knop download. Het bestand is terug te vinden onder de functie 'downloaded templates' in het startscherm 'template gallery'. Deze functie zal pas verschijnen eenmaal je een sjabloon hebt gedownload.

Via my templates kunt u pagina's die u zelf hebt gemaakt delen met anderen via de online gallery. Door op de knop 'my templates' en vervolgens de knop 'create new template' te klikken kun je een sjabloon aanmaken.

Je kunt het sjabloon een naam geven (name) en er een beschrijving aan toevoegen (description). Je kunt je naam vermelden als auteur (author). Door op de knop 'set' te klikken kun je de pagina's die je als sjabloon wil aanmaken selecteren. Je kunt ook de pagina die jouw sjabloon zal presenteren aanpassen (screenshot). Vervolgens klik je op de knop 'create'.

Het sjabloon dat je hebt aangemaakt, kun je nu terugvinden onder 'my templates'. Dit venster opent automatisch nadat je de knop 'Create' hebt aangeduid.

De sjablonen die in 'My Templates' staan, kunnen toegevoegd worden aan het huidige eigen communicatieboek (via de knop add to communication book) of worden gedeeld met anderen.

Via de knop  $\sigma$  kan er gekozen worden om het sjabloon te openen met een andere applicatie (bijvoorbeeld mail). Via de knop  $\boxtimes$  kan het sjabloon verzonden worden via mail. Via de knop + kan je het sjabloon delen via de online gallery.

Binnen de Online Gallery kan je kiezen tussen twee soorten. Ofwel kies je voor de private gallery waarbij een code is vereist om het sjabloon te kunnen downloaden. Of je kiest voor de public gallery waar iedereen het sjabloon kan terugvinden om vervolgens te downloaden. Door middel van de private online gallery kun je ook een communicatieboek van het ene toestel naar een ander toestel overbrengen. Door op de knop upload te klikken, wordt het bestand aan de gewenste galerij toegevoegd.

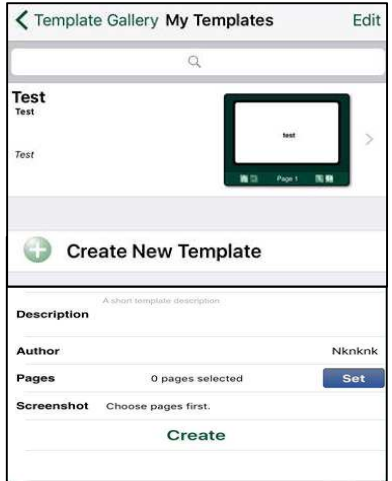

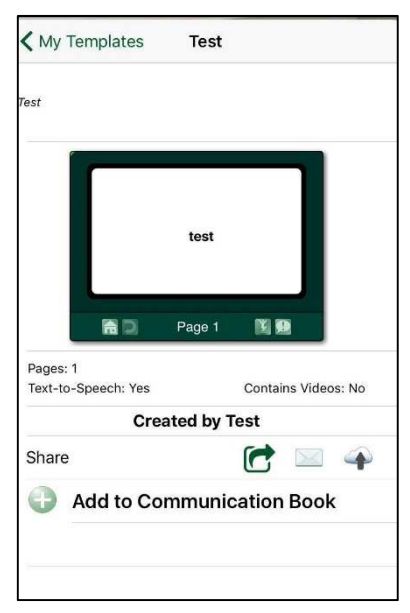

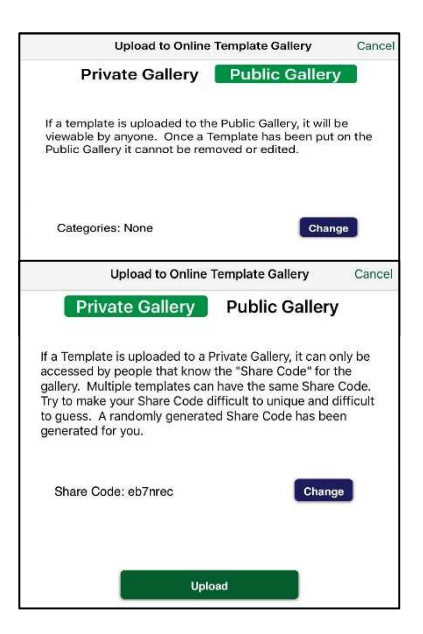

Met de functie *import from another book* kunt u een pagina uit een ander communicatieboek (op hetzelfde toestel) op de iPad naar het huidig geselecteerde communicatieboek kopiëren. Er verschijnt automatisch een scherm met een overzicht van alle communicatieboeken aanwezig op de iPad. Nadat je het gewenste communicatieboek hebt aangeduid, krijg je een overzicht van alle pagina's binnen dit communicatieboek. Je kunt de gewenste pagina's selecteren en vervolgens klikken op 'import'.

Met de functie *duplicate page* kunt u een pagina uit je huidig geselecteerd communicatieboek dupliceren. Door op deze knop te klikken, verschijnt er automatisch een scherm met een overzicht van de verschillende pagina's. De gewenste pagina zal zich dupliceren door deze te selecteren. De gedupliceerde pagina zal na de laatste pagina in het communicatieboek komen te staan.

Met de functie *page wizard* kunt u gemakkelijk een pagina met communicatieknoppen (blank button page) aanmaken. De titel van de pagina kan je aanpassen door de op de knop 'Page Title' te klikken. Er bestaat ook de mogelijkheid om afbeeldingen uit de GoTalk Image Library meteen aan je knop op je pagina toe te voegen. Dit kan door op knop 'add image from library' te klikken. Wanneer je bijvoorbeeld 'cheese' bij button 1 Tekst zal invullen zal je een knop met 'cheese' en een afbeelding van kaas verkrijgen op je pagina.

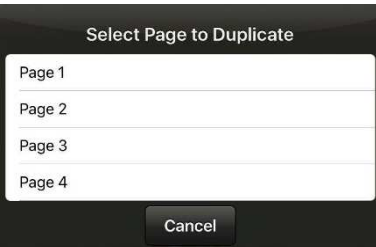

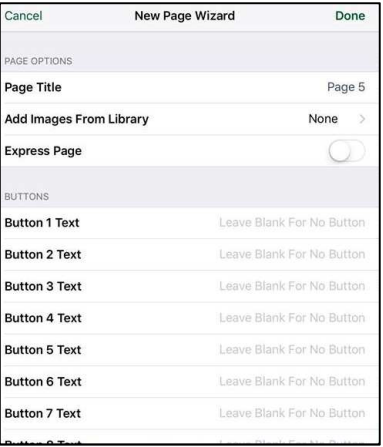

# $\triangleright$  Opmaak van een Button Page.  $\Box$

worden ingesteld.

Via deze functie  $\mathbb{R}^5$  kan een communicatiepagina namelijk een button page worden opgemaakt. Bij het aanduiden van deze knop verschijnt een nieuw kader met verschillende instelmogelijkheden.

De functie 'Background' staat voor het aanpassen van de achtergrond. Door op deze knop te klikken, kan je de achtergrond van de pagina aanpassen. Er zijn een aantal standaardkleuren, maar de mogelijkheid is er om zelf een kleur te creëren via de knop 'Picker'.

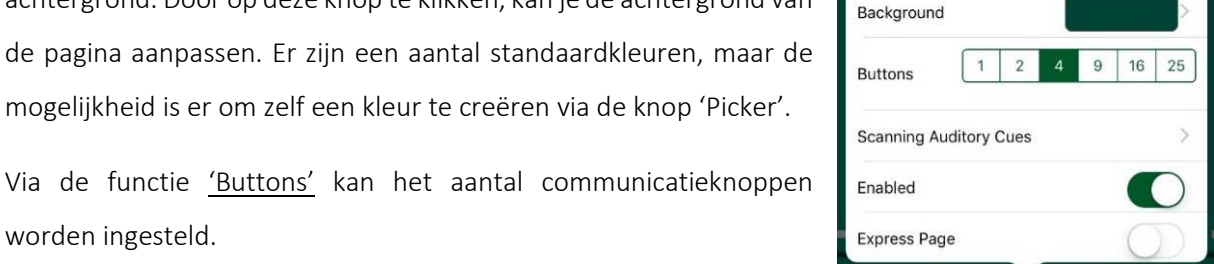

**Page Options** 

ń

via settings) toegewezen worden. Deze actie wordt enkel uitgevoerd wanneer de app bedient wordt via een losse knop of via scanning.

Via de functie 'Scanning auditory cues' kan er een gesproken boodschap aan een rij of kolom (te wijzigen

Bij het selecteren van de functie 'Scanning Auditory Cues' verschijnt er een kader met de waarschuwing dat deze functie is uitgeschakeld. Door op de knop 'Enable Auditory Cues' te drukken, kan deze functie worden ingeschakeld.

Vervolgens kan de gewenste rij of kolom worden geselecteerd. Tot slot kan een opgenomen audio boodschap (Recorded Audio) of een geschreven audio boodschap (Tekst-to-Speech) worden toegevoegd.

De functie 'Enabled' zorgt ervoor dat deze huidige pagina in de player modus gebruikt kan worden. Wanneer deze functie is uitgeschakeld (schuifbalk is wit gekleurd) zal deze huidige pagina niet beschikbaar zijn in de player modus.

Tot slot kan er ook een zinsbalk aan de pagina worden toegevoegd. Hiervoor moet de functie '*Express Page'* worden aangezet.

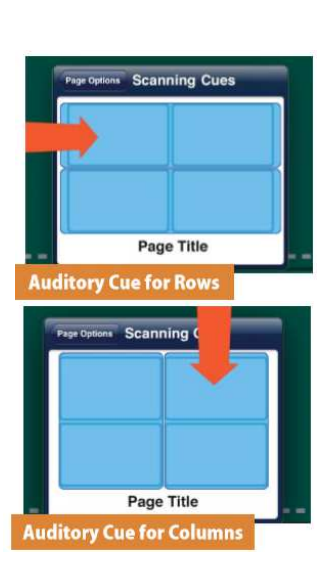

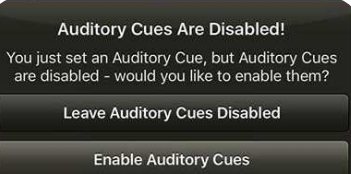

# $\triangleright$  Opmaak van een communicatieknop.  $\Box$

Om een communicatiebutton/knop te bewerken wordt de gewenste knop aangeduid op de button page. Hierna verschijnt een nieuw venster met alle opmaakmogelijkheden gegeven.

Via de functies 'Background' en 'Border' kan de kleur van de achtergrond en de rand van de knop worden aangepast. Er zijn een aantal standaardkleuren die je terug kunt vinden onder te term 'Swatches', maar je kunt ook zelf een kleur samenstellen via 'Picker'.

Via de functie '*Button Tekst'* kan er tekst aan een communicatieknop worden toegevoegd. Er verschijnt een nieuw venster met instelmogelijkheden. De tekst zelf kan worden gewijzigd via de knop 'Text' of door te dubbelklikken op de reeds bestaande tekst in de communicatieknop zelf. De grootte van de tekst kan aangepast worden via knop 'Size'. Het lettertype kan aangepast worden via de knop 'Font'. Ook het kleur van de tekst kan veranderd worden via de

knop 'Color'. Door de knop 'Drop Shadow' aan te zetten creëer je een schaduw effect op de tekst.

Je kunt de tekst ook verplaatsen door met je vinger op de tekst te staan en deze te bewegen naar de gewenste plaats. De tekst kan ook rechtstreeks van grootte aangepast worden door twee vingers op de tekst te plaatsen en deze naar/uit elkaar te bewegen.

Via de functie 'Add Image' kan een afbeelding aan de communicatieknop worden toegevoegd. Hierbij zijn er verschillende keuzemogelijkheden.

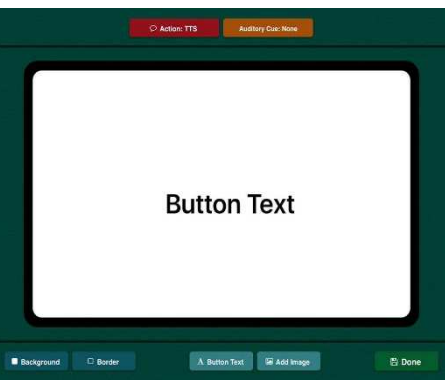

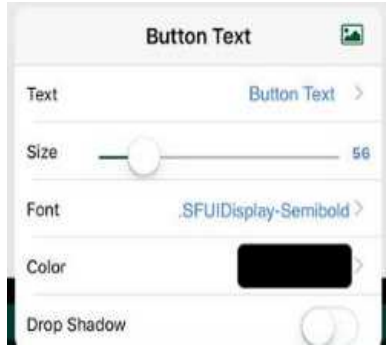

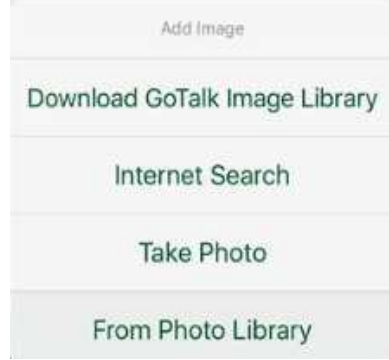

 GoTalk Image Library: afbeelding uit GoTalk Fotogalerij. Dit is een database (gekoppeld aan de app) met afbeeldingen die bij aanvang gratis kan worden gedownload via de knop 'Download GoTalk Image Library'. Het nadeel van deze bibliotheek is dat zoektermen altijd in het Engels moeten worden opgegeven.

- Internet Search: afbeelding van het internet downloaden.
- Take Photo: rechtstreeks nemen van foto en deze toevoegen.
- From Photo Library: foto uit fotogalerij van de iPad toevoegen.

De mogelijkheid bestaat om meerdere afbeeldingen aan één communicatieknop toe te voegen. Eenmaal een afbeelding is toegevoegd kan deze worden bewerkt door de dubbelklikken op de afbeelding.

- Delete Image: afbeelding verwijderen.
- Reset Position: afbeelding terug zetten naar beginpositie.
- Crop: afbeelding bijsnijden.
- **Bring to Front: op de voorgrond plaatsen van een afbeelding.**

Wanneer er wordt gewerkt met meerdere afbeeldingen zal de laatst toegevoegd afbeelding automatisch op de voorgrond staan ten opzicht van de andere afbeeldingen. Met de knop 'Bring to Front' kan een (andere) afbeelding op de voorgrond geplaats worden.

Save to Camera Roll: afbeelding opslaan in de fotogalerij van de iPad zelf.

Edit Image Delete Image **Reset Position** Crop

**Bring to Front** 

Save to Camera Roll

Downloading in Background The GoTalk Image Library is downloading in the background. You can continue to use GoTalk while the download is in progress. **Dismiss** 

 $\triangleright$  Toevoegen van een actie aan een communicatieknop.  $\square$ 

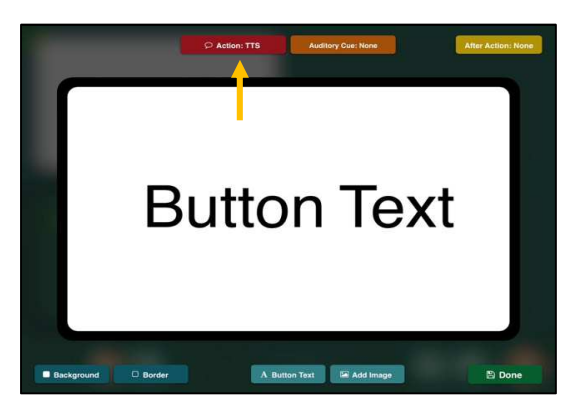

Via de knoppen bovenaan kan je een actie aan een communicatieknop toevoegen. De volgorde waarin deze acties worden uitgevoerd is 'auditory cue' – 'action' – 'after action'.

Met de knop 'action' bovenaan het scherm kan een bepaalde actie aan een communicatieknop worden toegevoegd. Er verschijnt een nieuw kader met de verschillende actiemogelijkheden.

Via de actie 'Jump To Page' kan een link tussen een communicatieknop en een communicatiepagina worden gemaakt. Bij het aanduiden van de communicatieknop zal dan worden overgaan naar een andere communicatiepagina.

De pagina waarmee je een link wil maken kan worden geselecteerd/veranderd via de knop 'Change'. Er verschijnt een venster met alle pagina's aanwezig in dit communicatieboek. Er kan gekozen worden om een link te maken met een specifieke pagina of terug te keren naar de laats geopende pagina (Go Back History). Er kan ook een link gelegd worden met een pagina uit een ander communicatieboek (aanwezig op de iPad) via de knop 'Other Books'. Bij het aanduiden van het gewenste communicatieboek, zal opnieuw een overzicht van de aanwezige pagina's verschijnen.

Via de actie 'Video' kan een videopname aan een communicatieknop worden toegevoegd. Met de knop 'Choose Video' kan er gekozen worden tussen een opname aanwezig op iPad zelf of een opname uit een Dropbox account.

Via de actie 'URL' kan een link gelegd worden met een internet pagina door de URL (www.voorbeeld.com) in de balk te plakken.

Via de actie 'Media Player' kan een geluidsopname (aanwezig op de iPad) aan de communicatieknop worden toegevoegd.

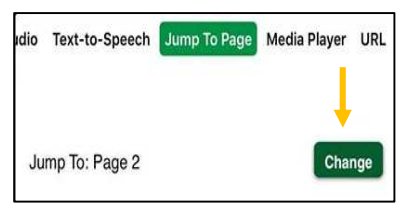

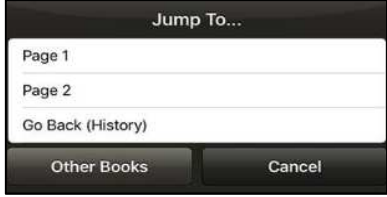

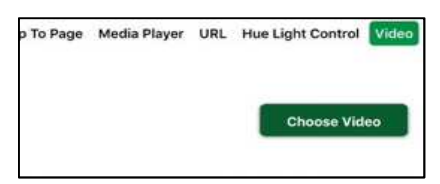

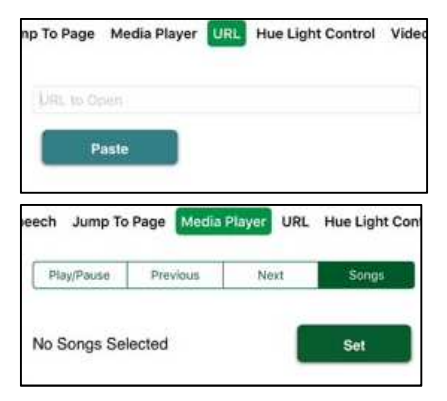

Via de acties 'Text-to-Speech' en 'Recorded Audio' kan er gekozen worden om een gesproken boodschap te koppelen aan de communicatieknop. Bij de actie Text-to-Speech wordt de boodschap schriftelijk ingegeven en door een stemgeluid geproduceerd. Dit stemgeluid kan ook worden aangepast. Via de actie Recorded Audio kan een boodschap zelf worden ingesproken.

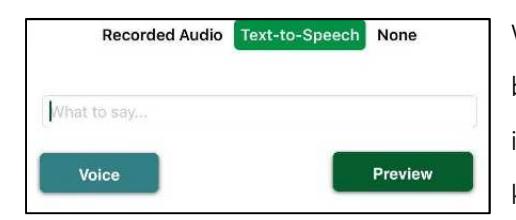

Wanneer er wordt gekozen voor een Text-to-Speech boodschap kan deze in de balk 'What to say…' worden ingetypt. De boodschap kan ook worden beluisterd via de knop Preview. Via de knop Voice krijg je een overzicht van de

stemgeluiden die (al dan niet mits betaling) te verkrijgen zijn. Zo kan een stemgeluid worden aangepast.

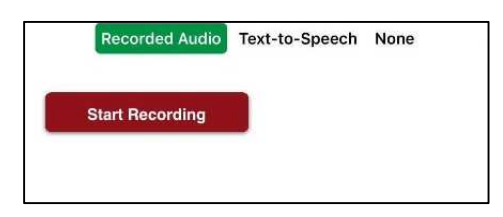

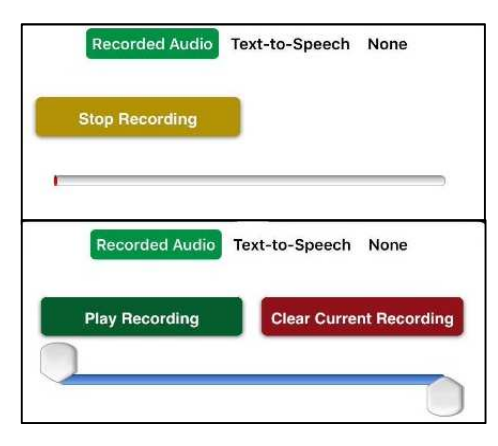

Een boodschap zelf kan worden opgenomen via Recorded Audio. Hierbij wordt de knop 'Start Recording' aangeduid om de opname te starten en 'Stop Recording' om de opname te stoppen.

De opname kan worden beluisterd via de knop 'Play Recording' of worden verwijderd via de knop 'Clear Current Recording'. Zo kan eventueel een nieuwe boodschap worden toegevoegd.

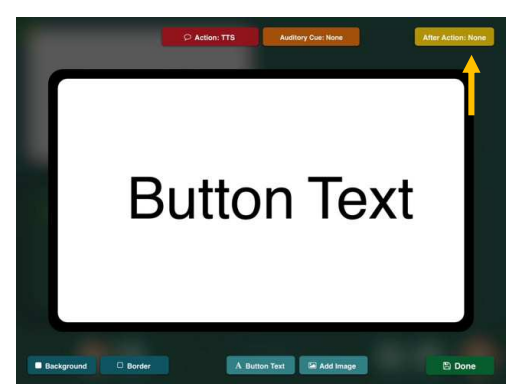

Via de knop 'After Action' kan een tweede actie aan de communicatieknop worden toegevoegd. Deze actie zal plaatsvinden nadat de eerste actie werd uitgevoerd.

Deze After Action beperkt zich tot de actie Jump To Page waarbij er een link kan gemaakt worden met een specifieke pagina (Jump to Specific Page), teruggekeerd kan worden naar de laatst geopende pagina (Go Back History) of

gesprongen kan worden naar de volgende pagina (Go to Next Page). Wanneer de actie Jump To Page wordt ingesteld via 'action', zal de knop 'After Action niet meer beschikbaar zijn.

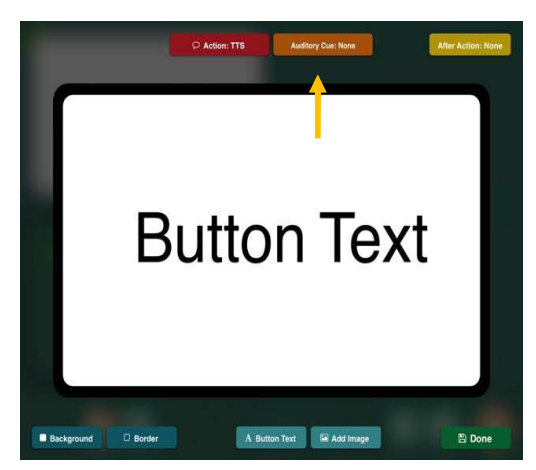

Er kan ook een auditory cue worden toegevoegd aan een communicatieknop. Dit is een gesproken boodschap die voor de actie wordt geproduceerd. De mogelijkheid bestaat een boodschap via Text-to-Speech of via Recorded audio aan de communicatieknop toe te voegen. Wanneer je een auditory cue voor het eerst in een communicatieboek ingeeft, zal een kader verschijnen waarbij de knop 'Enable Auditory Cue' moet worden geselecteerd.

Opmerking: Wanneer spraakoutput wordt ingesteld via 'auditory cue' en via 'action' zal bij het aanduiden van de communicatieknop eerst de auditory cue (spraakoutput) worden geproduceerd en zal de actie (spraakoutput en andere) pas worden uitgevoerd bij het opnieuw aanduiden van de communicatieknop.

# > Opmaak van een Scene Page. H

Bij het toevoegen van een foto  $\mathbb{R}$  zijn er verschillende mogelijkheden. Er kan een foto uit de 'Go Talk Image Library' worden toegevoegd. Dit is een fotoverzameling die samen met de app wordt aangeboden. Er kan ook een foto via internet worden opgezocht en toegevoegd met de knop 'internet search'. Daarnaast kan er ook een foto uit de fotoverzameling op de iPad gekozen worden ('From Photo Library') of ter plaatse een foto genomen worden ('Take Photo').

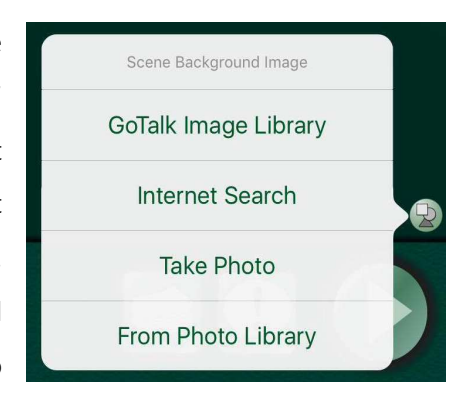

Eenmaal de afbeelding is gekozen en is toegevoegd, kan deze vastgezet worden door opnieuw de knop  $\rightarrow$  aan te klikken en vervolgens de knop 'Lock Image' te selecteren. De afbeelding kan ook worden verwijderd via de knop 'Clear' of worden vervangen via de knopen 'GoTalk Image Library', 'Internet Search', 'Take Photo' of 'From Photo Library' waarbij de huidige afbeelding wordt vervangen door een nieuwe.

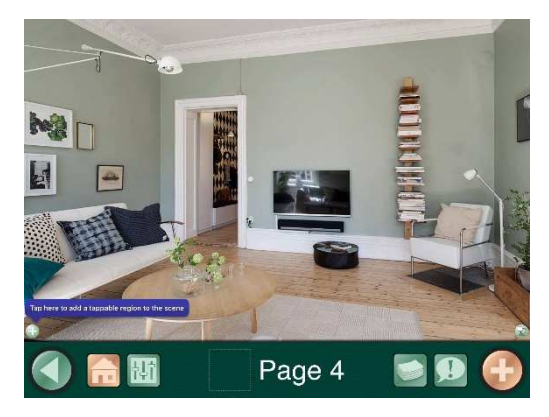

Door de knop 'Add More Images' de selecteren kan er een tweede afbeelding aan één pagina worden toegevoegd. Hierbij volgt de keuze 'Horizontal' of 'Vertical' waarbij de positie van de twee afbeeldingen t.o.v. elkaar wordt bepaald. Eenmaal de positie is gekozen, worden opnieuw de keuzemogelijkheden voor het selecteren van een afbeelding aangeboden.

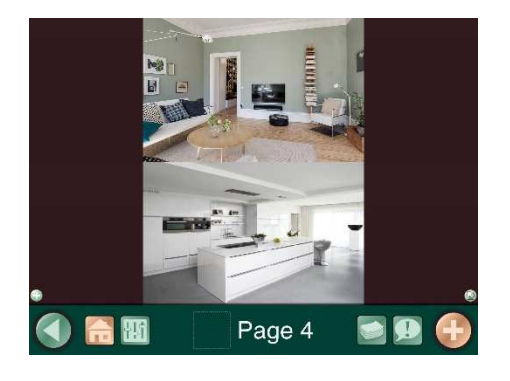

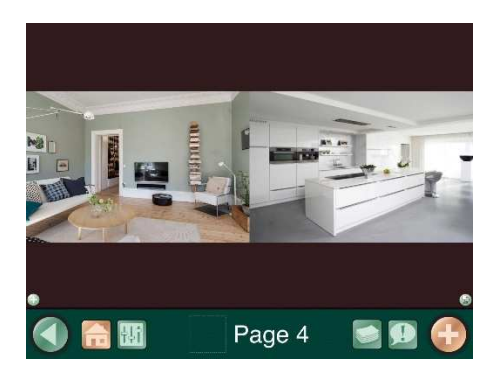

 *Twee afbeeldingen verticaal gepositioneerd Twee afbeeldingen horizontaal gepositioneerd* 

Bij het toevoegen van een actievak verschijnt een blauw kader. Dit kader kan van plaats en grootte

worden aangepast. Daarnaast kan er een actie aan het vak worden toegevoegd door éénmaal op het blauwe actievak te klikken. Daarna verschijnen volgende keuzemogelijkheden

- Delete: actievak verwijderen
- Set action: een actie aan het actievak toevoegen
- Set auditory cue: auditieve boodschap toevoegen
- Disable: actievak uitschakelen in player modus

Via de knop 'Set action' kan er gekozen worden welke actie er wordt toegevoegd.

Eenmaal de gewenste actie is toegevoegd, kan er een tweede actie, die zich beperkt tot het overgaan naar een gewenste pagina, geselecteerd worden. Dit kan door het blauwe tekstvak opnieuw aan te klikken en vervolgens de knop 'after action' te selecteren. Daarna verschijnen de mogelijkheden naar welke pagina er wordt overgegaan bij het selecteren van dit gebied van het actievak in de player modus.

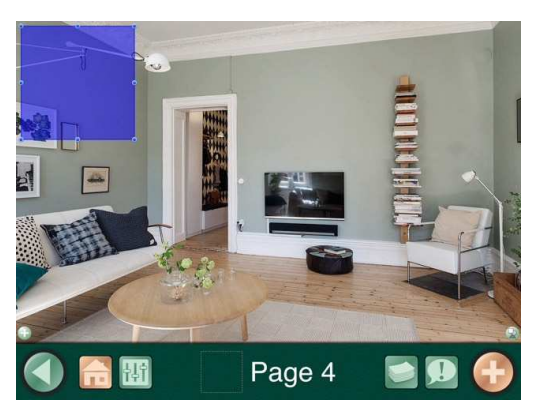

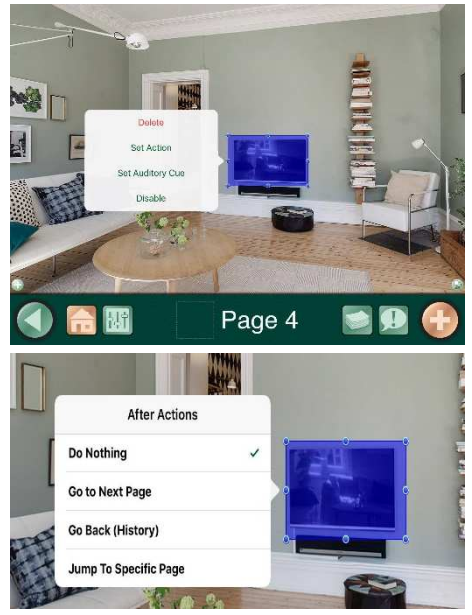

 $\frac{1}{10}$  Via deze knop kunnen nog enkele pagina instellingen gewijzigd worden. Zo kan de kleur van de achtergrond gewijzigd worden via 'background', kan er gekozen worden om de actievakken zelf zichtbaar te maken in de player modus (knop 'Highlight Tappable Areas in Player' aan zetten) en kan gekozen worden om deze pagina onzichtbaar te maken in de player modus (knop 'Enabled' uit zetten).

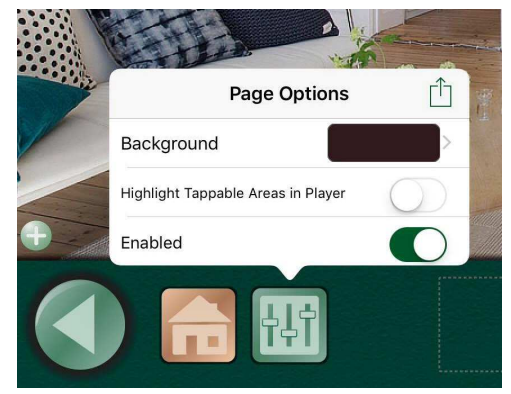

# Player  $\Box$

In de Playermodus kan je de gemaakte communicatiebestanden gaan gebruiken. Er moet minimum één pagina zijn opgemaakt om de playermodus te kunnen gebruiken. Onderaan het scherm is een navigatiebalk gegeven met enkele navigatieknoppen. Deze navigatieknoppen kunnen ook verwijderd worden (zie instellingen).

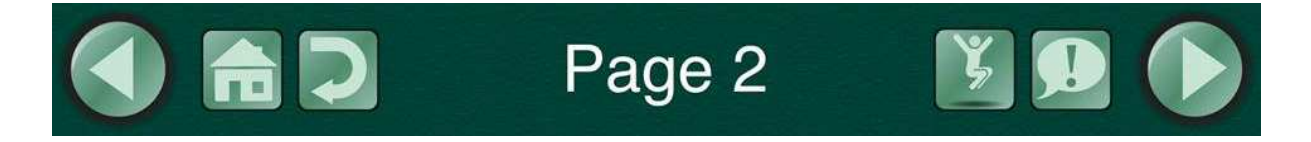

De Playermodus kan je verlaten worden door de homeknop **6 8** seconden aan te duiden of door drie vingers bovenaan het scherm te plaatsen en in één beweging naar beneden te swipen.

De knop  $\geq$  zorgt ervoor dat je terugkeert naar de laats geopende pagina of de pagina die openstond voor je op de huidige pagina terecht kwam.

De knop  $\mathbb{Z}$  geeft een overzicht van alle pagina's in het communicatieboek en zorgt ervoor dat je naar een andere pagina kan overgaan door deze aan te duiden.

De knop **D** geeft toegang tot vier (mogelijkheid tot uitbreiding naar acht) boodschappen die je gedurende het volledig communicatieboek kunt gebruiken. Dit zijn meestal veel gebruikte boodschappen.

De links  $\bigcirc$  en rechts  $\bigcirc$  navigatietoetsen zorgen ervoor dat je naar links en rechts door het communicatieboek kunt bladeren om de gewenste pagina te bekomen.

Opmerking: door met de vinger naar links of naar rechts te swipen kan je ook door het communicatieboek bladeren.

# Settings (instellingen)

De mogelijkheid bestaat om per communicatieboek een aantal specifieke instellingen aan te passen. Zo kan het communicatieboek aangepast worden aan de individuele noden van de persoon die het zal gebruiken. De wijzigingen die worden aangebracht in instellingen zijn enkel van toepassing op het (huidig) geopende communicatieboek.

In deze uiteenzetting worden de verschillende instelmogelijkheden overlopen.

#### **Buttons**

Deze instellingen betreffen de bedieningsknopen die onderaan het communicatieboek terug te vinden zijn. Wanneer hier nog geen wijzigingen werden aangebracht, zullen alle functie actief staan. Wanneer een functie actief is, staat de schuifbalk telkens naar rechts en kleurt deze groen. Wanneer een functie wordt uitgeschakeld, is deze niet meer beschikbaar in de player modus en kunnen deze functies dus niet worden gebruikt.

Left and Right Navigation buttons staat voor de functie (pijlen recht en links) die het mogelijk maakt te navigeren door het communicatieboek d.m.v. de pijltoetsen. Zo kan men navigeren, volgens de volgorde van de communicatiepagina's, van links naar rechts doorheen het communicatieboek.

Home button staat voor de functie die het mogelijk maakt telkens terug te keren naar de eerste pagina of terug te keren naar het startscherm van de applicatie en dus de 'player modus' te verlaten. Welke functie deze knop uitoefent, kan worden gewijzigd. Onderaan het onderdeel buttons staat home button action. Door hier op te klikken verschijnen er twee mogelijkheden. De functie van de home button kan dus gewijzigd worden door de gewenste actie aan te klikken.

Back button staat voor de functie die het mogelijk maakt terug te keren naar de vorige pagina die werd geopend. Er wordt dus niet noodzakelijk teruggekeerd naar de pagina die voor de huidige pagina plaatsvindt. Er wordt wel teruggekeerd naar de pagina die laatst, voor de huidige pagina, werd gebruikt.

Jump to button staat voor de functie die het mogelijk maakt naar een gewenste pagina te verspringen. Zo krijgt u een overzicht van alle pagina's die aanwezig zijn en kunt u de pagina naar keuze selecteren.

Core Vocabulary button staat voor de functie die een aantal standaard uitingen weergeeft op elke pagina binnen het communicatieboek.

Wanneer deze functies worden uitgeschakeld (wit gekleurde schuifbalk) zullen deze knoppen niet meer zichtbaar/beschikbaar zijn in de player modus.

#### Player Settings

Deze instellingen betreffen de overige instelmogelijkheden met betrekking tot het gebruik van de player modus.

Grow Button During Playback is de functie die ervoor zorgt dat een aangeduide communicatieknop na het selecteren iets groter wordt. Zo wordt benadrukt welke communicatieknop werd aangeduid.

Swipe Lef tand Right Navigation is de functie die ervoor zorgt dat je door middel van te swipen doorheen het communicatieboek kan navigeren. Opgepast: Wanneer u deze functie uitschakelt, en ook de pijltoetsen (zie hierboven) reeds hebt uitgeschakeld, kun u enkel doorheen het communicatieboek navigeren door middel van links tussen de verschillende pagina's.

Prevent Device Sleep is de functie die ervoor zorgt dat het toestel niet vergrendelt zolang de applicatie GoTalk Now is geopend.

Stop Other Audio is de functie die ervoor zorgt dat andere audiogeluiden worden onderbroken bij het gebruik van de applicatie.

Type of touch for button activation. De keuze bestaat uit touch up (activeren van communicatieknop bij opheffen van de vinger) en touch down (activeren van communicatieknop bij aanraken van het scherm).

Auditory cues zijn auditieve boodschappen die aan een communicatieknop kunnen worden toegevoegd. Deze boodschappen kunnen samen voorkomen met een auditieve boodschap ingesteld via de functie action. Via de instelling Auditory Cues kunnen aanpassingen met betrekking tot deze boodschappen worden toegepast.

- Regular Volume zorgt ervoor dat zowel de auditory cue als de spraakoutput ingesteld via de knop action, met hetzelfde volume worden geproduceerd.
- Lower Volume zorgt ervoor dat de auditory cue stiller dan de spraakoutput ingesteld via de knop action wordt geproduceerd.
- Pan is een instelling die kan worden gebruik wanneer men gebruik maakt van een audio-splitter. Hierbij worden twee luisterapparaten zoals hoofdtoestellen op de iPad aangesloten. De spraakoutput ingesteld via auditory cue en de spraakouput ingesteld via action kunnen dan elk via een ander luisterapparaat worden beluisterd.
- Pricate is een instelling die de spraakoutput ingesteld via auditory cue laat afspelen via een aangesloten luisterapparaat en de spraakoutput ingesteld via action laat afspelen via de iPad zelf.

Skip Empty Auditory Cues is de instelling die ervoor zorgt dat communicatieknoppen zonder auditory cue met een klik meteen overgaan naar het uitvoeren va de actie.

Auditory Cues for Navigation/Interface maakt het mogelijk aan de navigatietoetsen (zoals de homeknop) een spraakoutput te linken. Wanneer deze functie is aangezet kan er via Set Navigation/interface Auditory Cues per navigatietoets een boodschap worden ingesproken of worden ingegeven via tekstto-speech.

Passcode Required to Exit Player is de functie die een wachtwoord (vier cijfers) voorziet bij het verlaten van het communicatieboek. Het wachtwoord zelf kan worden ingegeven via de functie Set Passcode door hierop te klikken en vervolgens via 'change' een viercijferige code in te geven.

Do Not convert Books on Open staat voor de functie die problemen met de afbeeldingen in het communicatieboek voorkomt bij het overzetten van een communicatieboek naar een andere (nieuwere of oudere) iPad.

Disable Prediction on Keyboard Page staat voor de functie die de woordvoorspelling bij het gebruik van een keyboard page uitschakeld. Wanneer deze functie wordt aangezet (groen gekleurde schuifbalk) zal de woordvoorspelling niet meer beschikbaar zijn.

#### Accessibility

Via de instelling Debounce kunnen ongewenste herhalingen van een communicatieknop worden voorkomen. Door een tijdseenheid (tussen ¼ en 10 seconden) te selecteren zal elke tweede aanduiding binnen deze tijdseenheid na de eerste aanduiding geen actie uitlokken.

## $\triangleright$  Scanning

Deze instellingen zijn van toepassing wanneer er gebruik wordt gemaakt van toestellen die de applicatie en iPad bedienen (via scanning).

## Text-to-Speech Settings

Via deze instellingen kan de spraakoutput -ingesteld via text-to-speech- worden aangepast. Via de instelling rate kan de snelheid van de spraakoutput worden aangepast.

## Editor Settings

Wanneer de instelling New Buttons Created with Last Used Font is aangezet, zal het lettertype bij het aanmaken van een nieuwe communicatieknop hetzelfde zijn als het lettertype dat het laatst werd gebruikt.

#### Express Page Settings

Deze instellingen betreffen de zinsbalk die aan een (button) pagina kan worden toegevoegd.

De instelling Express Bar Location maakt het mogelijk te kiezen of de zinsbalk bovenaan de pagina (standaard) of onderaan de pagina wordt weergeven. Wanneer de instelling Disable Express Repeat is uitgeschakeld kan de vorige boodschap worden herhaald door de ronde pijl (…) aan te duiden. Wanneer deze instelling is aangezet is deze functie niet beschikbaar.

Wanneer de instelling Combine TTS Items when Speaking is aangezet, zullen de afzonderlijk geselecteerde boodschappen (spraakoutput) als een geheel worden geproduceerd bij het selecteren van de zinsbalk. Wanneer er enkel wordt gewerkt met individuele letters kunnen deze via de instelling Combine as Word Fragments als een woord worden geproduceerd.

Wanneer de instelling Right to Left Accumulation is aangezet zullen de boodschappen in de zinsbalk van links naar rechts worden overlopen/geproduceerd. Wanneer deze instelling wordt uitgeschakeld, zal de volgorde van rechts naar links verlopen.

Play When Adding is de instelling die ervoor zorgt dat elk woord apart wordt uitgesproken wanneer het aan de zinsbalk wordt toegevoegd. Via de instelling Scan Express Bar is het scannen van de zinsbalk mogelijk.

#### Video Buttons

Alternate Interface is de instelling die de bedieningsbalk bij het afspelen van een video vervangt door een start/pauze- en stopknop. Via de stopknop wordt de video afgesloten en wordt er terug gekeerd naar de communicatiepagina. Via de start/pauzeknop wordt de video gestart en gepauzeerd.

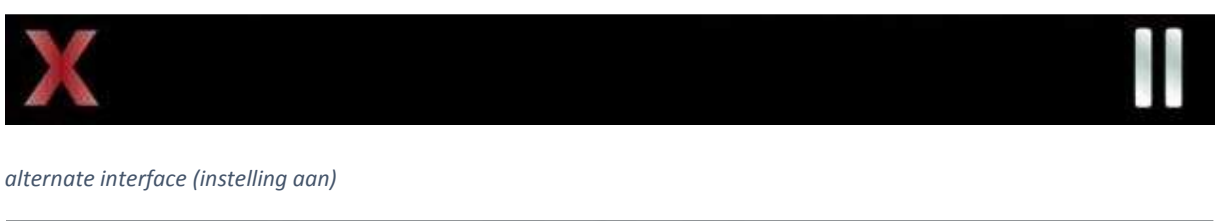

 $144$ н  $H$ 

Trim Videos is de instelling die mogelijk maakt enkel het gewenste deel van een opgenomen video te gebruiken. Zo kan er bij het toevoegen van een nieuwe video een bepaald stuk worden geselecteerd die later wordt toegevoegd aan de communicatieknop.

## Administrative

Go to Main Menu on Next Startup zorgt dat er bij het opnieuw opstarten van de applicatie er telkens teruggekeerd wordt naar het startscherm. Wanneer de applicatie wordt afgesloten op een bepaalde pagina, zal deze pagina normaal opnieuw verschijnen bij het heropstarten van de applicatie. Wanneer deze functie wordt aangezet, zal het startscherm telkens worden weergeven bij het heropstarten.

Wanneer de instelling Disable Internet Search is aangezet, zal internetgebruik niet meer mogelijk zijn. Internetgebruik wordt opnieuw beschikbaar bij het aanzetten van de instelling.

# Experimental Feautures

Hide all Images (Tekst Only Buttons) is de instelling die ervoor zorgt dat alle afbeeldingen in het communicatieboek verdwijnen en er enkel nog geschreven boodschappen worden weergeven. Door de functie opnieuw uit te schakelen zullen alle afbeeldingen opnieuw verschijnen.

Show Touches When External Display Connected is de functie die bij het aanraken van het scherm een blauwe cirkel rond de aanrakingsplek weergeeft. Dit wordt enkel weergeven wanneer er gebruikt wordt gemaakt en een projector.

Switchamjig support is de functie die het mogelijk maakt om via de iPad huishoudelijk apparaten te controleren indien deze zijn voorzien van de nodige software.

Door de instelling Enable Eight Core Vocabulary Buttons aan te zetten kunnen er acht communicatieknoppen in de core vocabulary worden opgemaakt in plaats van vier.

Door de instelling Tactile Talk Support aan te zetten zal enkel de rechterzijde van een communicatieknop gevoelig zijn voor aanraking. Wanneer deze instelling is uitgeschakeld, zal de volledige communicatieknop gevoelig zijn.

# Store (extra aankopen)

Om het gebruik van de applicatie GoTalk Now te optimaliseren, kunnen bijkomende aankopen worden gedaan via de GoTalk Now store (functie store **op H**op het startscherm).

Stemgeluiden om de spraakoutput (Text-to-Speech) te wijzigen kunnen hier worden aangekocht. Selecteer de 'Text-to-Speech Voice Shop' en duidt het gewenste stemgeluid aan. Er zijn allerlei gratis stemgeluiden beschikbaar, maar ook stemgeluiden mits betaling worden aangeboden (rood gemarkeerd met prijs gegeven).

Daarnaast kunnen ook afbeelding- en/of pictogrammensystemen worden aangekocht die de opmaak van het communicatieboek kunnen bevorderen. De GoTalk Now Image Library is gratis te verkrijgen. Andere pictogrammensystemen zoals SymbolStix en Picture Communication Symbols zijn te verkrijgen tegen betaling. Deze betalingen verlopen via uw Apple-account.

Tot slot kunnen ook kant-en-klare communicatieboeken worden aangekocht.

# Handige tips

GoTalk Now op twee iPad zetten zonder deze tweemaal te moeten betalen.

Wanneer je een tweede iPad aankoopt en hier ook de applicatie GoTalk Now wil opzetten kan dit zonder een tweede keer te betalen. Volg de stappen hieronder beschreven om de applicatie op de tweede iPad te zetten.

- Selecteer 'instellingen op de iPad' (grijze vierkant met tandwiel)
- Selecteer 'iTunes en App Store'
- Log nu in met hetzelfde Apple ID waarmee je de GoTalk Now reeds hebt aangekocht.
- Ga naar de App Store (blauw vierkant met potlood en penseel in A vorm)
- Tik onderaan op aankopen
- Zoek de applicatie GoTalk Now in de lijst en druk op de wolk met pijl eronder.

Nu wordt de applicatie GoTalk Now ook op de iPad geïnstalleerd.

## Overzicht video-instructies

Door op de Cd-rom naast de titel te klikken, wordt u automatisch naar de bijhorende video-instructies gezonden. Onderstaan een overzicht van alle video-instructies met bijhorende weblink.

- Communicatieboek overzetten naar een ander toestel via WIFI *https://www.youtube.com/edit?o=U&video\_id=U3tFN9pr\_UY*
- $\triangleright$  Toevoegen van een communicatiepagina *https://www.youtube.com/watch?v=AlLi62JE25Q*
- Opmaak van een Button Page *https://www.youtube.com/watch?v=\_sNpMFYF0Ck*
- Opmaak van een communicatieknop *https://www.youtube.com/watch?v=I3RpyW1akRM*
- Toevoegen van een actie aan een communicatieknop *https://www.youtube.com/watch?v=raxiJK7Fz2E*
- Opmaak van een Scene Page *https://www.youtube.com/watch?v=1m1UybQKdIc*
- $\triangleright$  Player bedieningsfuncties *https://www.youtube.com/watch?v=-mw1WTMqEbk*

# Contactgegevens

Nele Verhelst (i.s.m. Katholieke Hogeschool Vives Brugge) verhelst-nele@hotmail.com